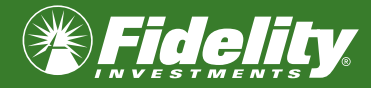

L'option de signature électronique permet à vos clients de signer et d'approuver des formulaires Web par voie électronique sans avoir à signer manuellement les versions papier.

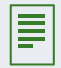

 $\mathcal{A}$ 

Remarque : Les formulaires Web sont accessibles au [www.fidelity.ca/formulaires](http://www.fidelity.ca/formulaires) et au [www.fidelity.ca/maclientèle](https://www.fidelity.ca/fidca/fr/home?url=https%3A%2F%2Fficlws.fidelity.ca%2FaiWeb%2Fadvisor%2Flanding.view%3F)

Vos clients doivent avoir accès à Internet et à un téléphone cellulaire afin de pouvoir utiliser l'option de signature électronique.

L'option de signature électronique n'est pas disponible pour les comptes suivants : REEE, comptes immobilisés, comptes de société, comptes en fiducie et comptes en fiducie informelle.

# ÉTAPES À SUIVRE

- 1. Ouvrir une session sur fidelity.ca
- 2. Dans la section Liens rapides ou le menu principal de Ma Clientèle, cliquer sur Formulaires Web.
- 3. À partir de l'écran Statut des formulaires Web, cliquer sur **Ouvrir un compte**.

Astuces : En tout temps, vous pouvez cliquer sur le bouton Enregistrer pour sauvegarder une copie préliminaire du formulaire Web et le finaliser à un autre moment.

Pour reprendre où vous en étiez, vous n'avez qu'à cliquer sur la case d'option à côté du formulaire Web souhaité à l'écran Statut des formulaires Web, puis cliquer sur le bouton Modifier.

- 4. Choisir le compte souhaité dans le menu déroulant Type de compte :
	- REER\* • REER de conjoint\* • CELI\* • Non enregistré – Individuel\* – Copropriétaires avec droits de survie\* – Propriétaires en commun\* – Fiducie formelle – En fiducie pour (fiducie informelle) • FERR de conjoint\* • REEE – Individuel – Familial • CRI, RERI, REIR

– Société

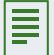

Remarque : Les types de comptes accompagnés d'un \* sont admissibles à l'option de signature électronique.

• FERR\*

• FRV, FRRI, FRRR, FRVR

# REMPLIR LES FORMULAIRES WEB EN UTILISANT L'OPTION DE SIGNATURE ÉLECTRONIQUE

#### 5. Répondre Oui ou Non à l'énoncé Remplir l'information existante sur le client au préalable.

Astuce : Si vous répondez Oui, vous pourrez obtenir les renseignements sur votre client en effectuant une recherche par nom ou numéro de compte. Après avoir trouvé le client concerné, cliquer sur le bouton Aller pour retourner au formulaire Web.

- 6. Sélectionner le type de signature dans le menu déroulant Type de signature :
	- **Signature manuscrite :** le client signe un formulaire imprimé.
	- **Signature électronique En personne :** le client remplit le formulaire en présence du conseiller.
	- Signature électronique À distance (l'adresse de courriel et le numéro de cellulaire sont requis) : le client remplit le formulaire sans la présence du conseiller.
- 7. Cliquer sur **Poursuivre**.
- 8. À la section **Renseignements sur le conseiller**, sélectionner le **code de courtier/représentant** dans le menu déroulant. Vos renseignements s'afficheront ensuite.
- **9.**  $\hat{A}$  la section **Renseignements sur le client**, entrer les renseignements non financiers sur votre client.

Astuces : Si l'option Remplir le formulaire avec l'information existante au préalable a été sélectionnée à l'étape 5, ces renseignements s'afficheront automatiquement.

Cocher la case Accès électronique : service d'envoi électronique pour inscrire le client au service d'envoi électronique de relevés, de feuillets et reçus fiscaux et d'autres avis réglementaires.

Pour les comptes non enregistrés, le client sera invité à remplir une Déclaration de résidence aux fins de l'impôt conformément à la Norme commune de déclaration (NCD).

- 10. À la section Renseignements sur le bénéficiaire, fournir les renseignements sur tout bénéficiaire et les renseignements concernant la répartition de ce compte.
- 11.  $\hat{A}$  la section **Options de placement**, sélectionner l'option de placement souhaitée :
	- Achat
	- Transfert à partir d'un compte Fidelity existant
	- Transfert à partir d'un compte non détenu auprès de Fidelity

 Entrer les renseignements pertinents sur les placements selon l'option choisie (y compris les modalités du transfert, le cas échéant).

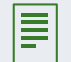

Remarque : Pour les transferts de comptes non détenus auprès de Fidelity, une autorisation de transfert pour les placements enregistrés et le formulaire T applicable (p. ex., T2033) sont requis pour les comptes enregistrés.

## REMPLIR LES FORMULAIRES WEB EN UTILISANT L'OPTION DE SIGNATURE ÉLECTRONIQUE

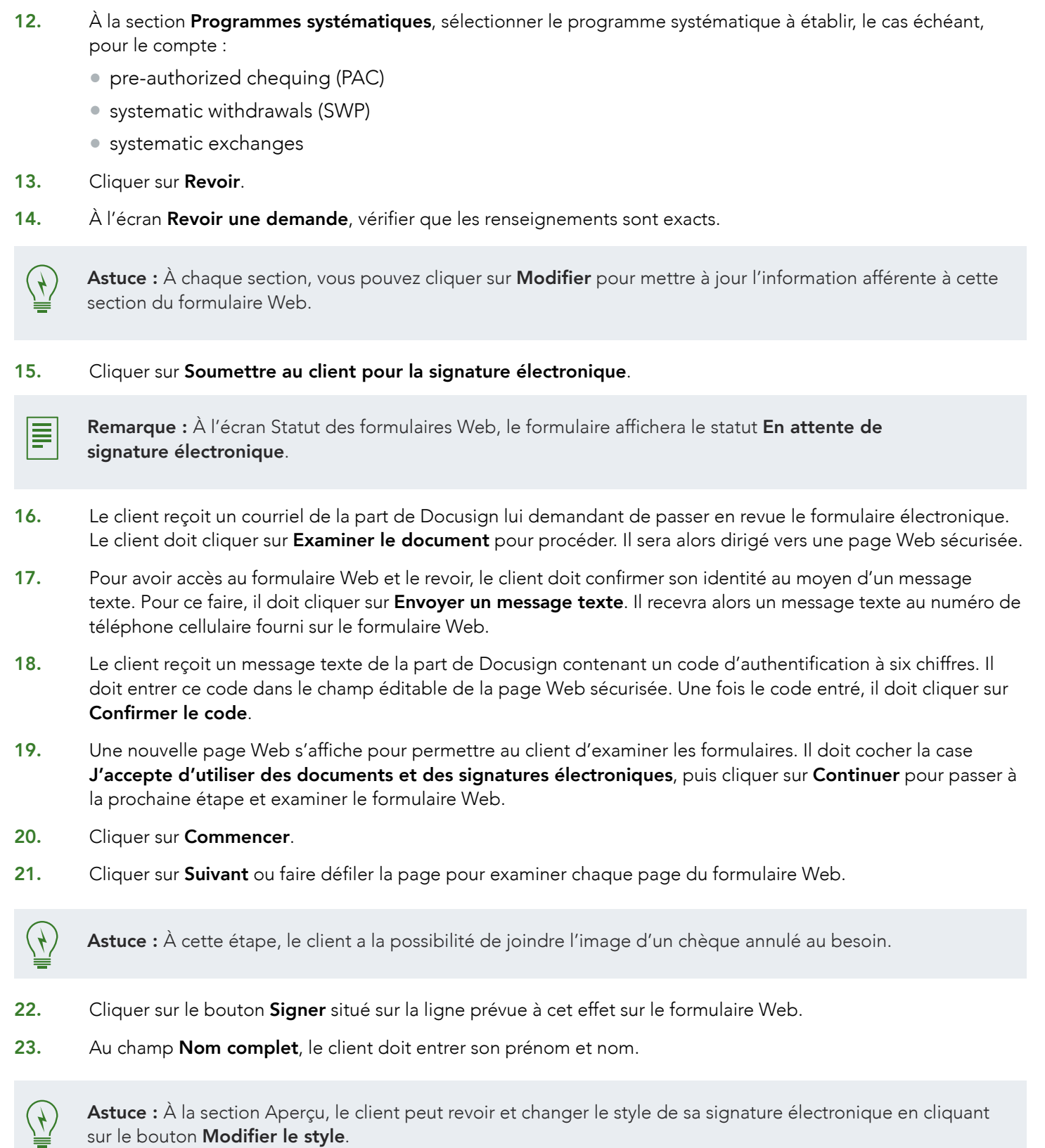

## REMPLIR LES FORMULAIRES WEB EN UTILISANT L'OPTION DE SIGNATURE ÉLECTRONIQUE

- 24. Le client doit entrer ses initiales dans le champ Paraphe.
- 25. Cliquer sur Choisir et signer. Le nom du client et la date s'afficheront aux champs Signature et Date.
- 26. Le client doit parcourir chaque document et cliquer sur **Accepter** pour valider chaque signature. Répéter les étapes 23 à 26 pour tous les documents qui requièrent une signature.
- 27. Une fois que toutes les signatures ont été confirmées, le client doit cliquer sur Terminer pour passer à la prochaine étape.

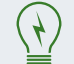

Astuce : Dans le menu Autres options, le client a la possibilité de terminer l'examen et la signature électronique du formulaire plus tard ou de refuser de signer le formulaire.

28. Pour passer à la prochaine étape, le client doit cliquer sur **Continuer**. Le formulaire vous est alors envoyé pour approbation.

E

Remarque : À l'écran Statut des formulaires Web, le formulaire affichera le statut En attente d'approbation de la signature électronique.

- 29. Vous recevrez un courriel de la part de Docusign vous demandant d'approuver le formulaire signé par voie électronique. Cliquer sur le lien pour procéder et approuver le formulaire.
- 30. Vous serez dirigé vers l'écran Statut des formulaires Web (ouverture de session requise). Cliquer sur le bouton à côté du nom du client, puis cliquer sur Approuver.
- 31. Confirmer que le formulaire rempli sera envoyé au siège social de votre courtier en cochant la case; puis, cliquer sur Oui. Le client recevra un courriel contenant le lien pour accéder au formulaire rempli.
- Remarques : À l'écran Statut des formulaires Web, le formulaire affichera le statut Ouverture de compte en E attente. Le formulaire Web a été envoyé à Fidelity aux fins de traitement. Le compte de votre client sera ouvert dans un délai d'un jour ouvrable.

Une fois le compte établi, le formulaire affichera le statut **Compte ouvert** à l'écran Statut des formulaires Web. Le numéro de compte du client s'affichera à la colonne N° de compte.

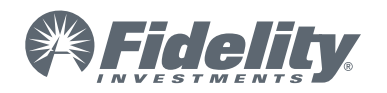